## Guide de l'utilisateur **PLAN DE BASE**

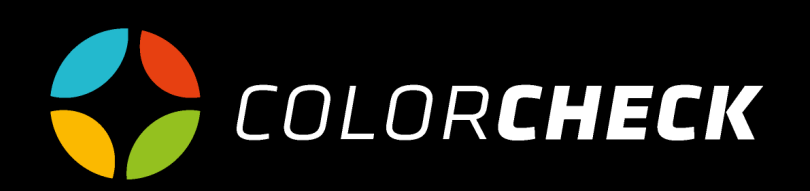

### **INDEX**

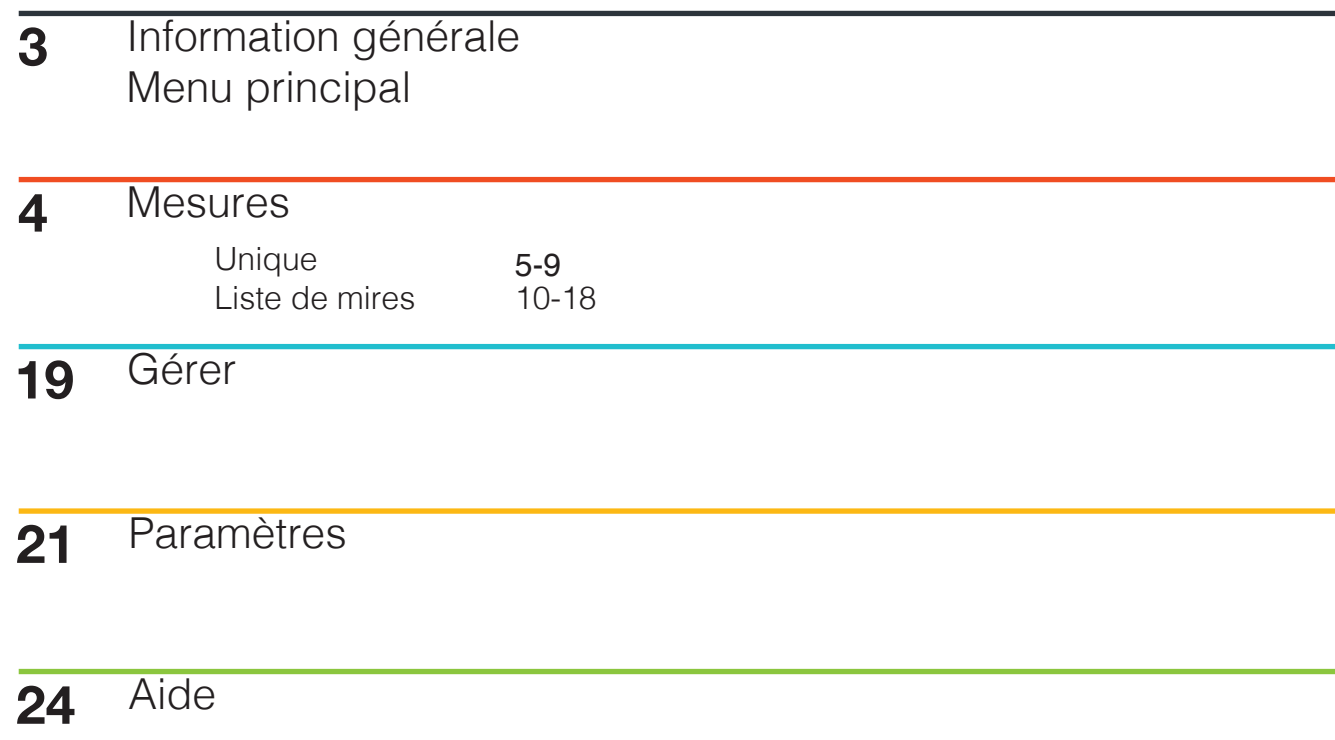

### PLAN DE **BASE**

Ce plan vous permet de connecter un ordinateur et de prendre des mesures de base totalement gratuites. Recherchez des Pantones, mesurez des listes de mires à partir d'une bibliothèque de bandes prédéfinie, créez des représentations graphiques et comparez-les avec les normes ISO.

Lorsque vous accédez à Colorcheck, votre page d'accueil est par défaut la page Mesures.

Comme on peut le voir dans le menu principal, ce plan dispose des options 'Mesures', 'Gérer', 'Paramètres' et 'Aide'.

Pour le reste des options, indiquées par la flèche orange, il est nécessaire d'améliorer le plan utilisé, en le convertissant en version avancée, marque...

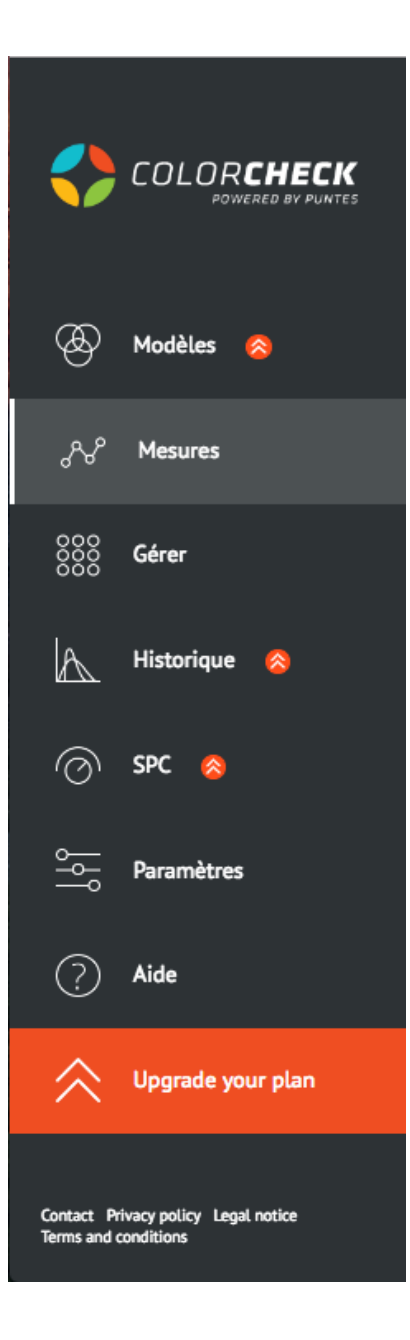

## **IMESURES**

L'option disponible dans ce plan consiste à créer une 'Mesure rapide'. Dans cette option nous avons deux possibilitées:

La première, faire une **MESURE UNIQUE**

Cette catégorie est utilisée pour que, lors de la mesure d'une couleur, colorcheck vous donne une liste des Pantones qui ressemblent le plus à cette couleur selon ΔE.

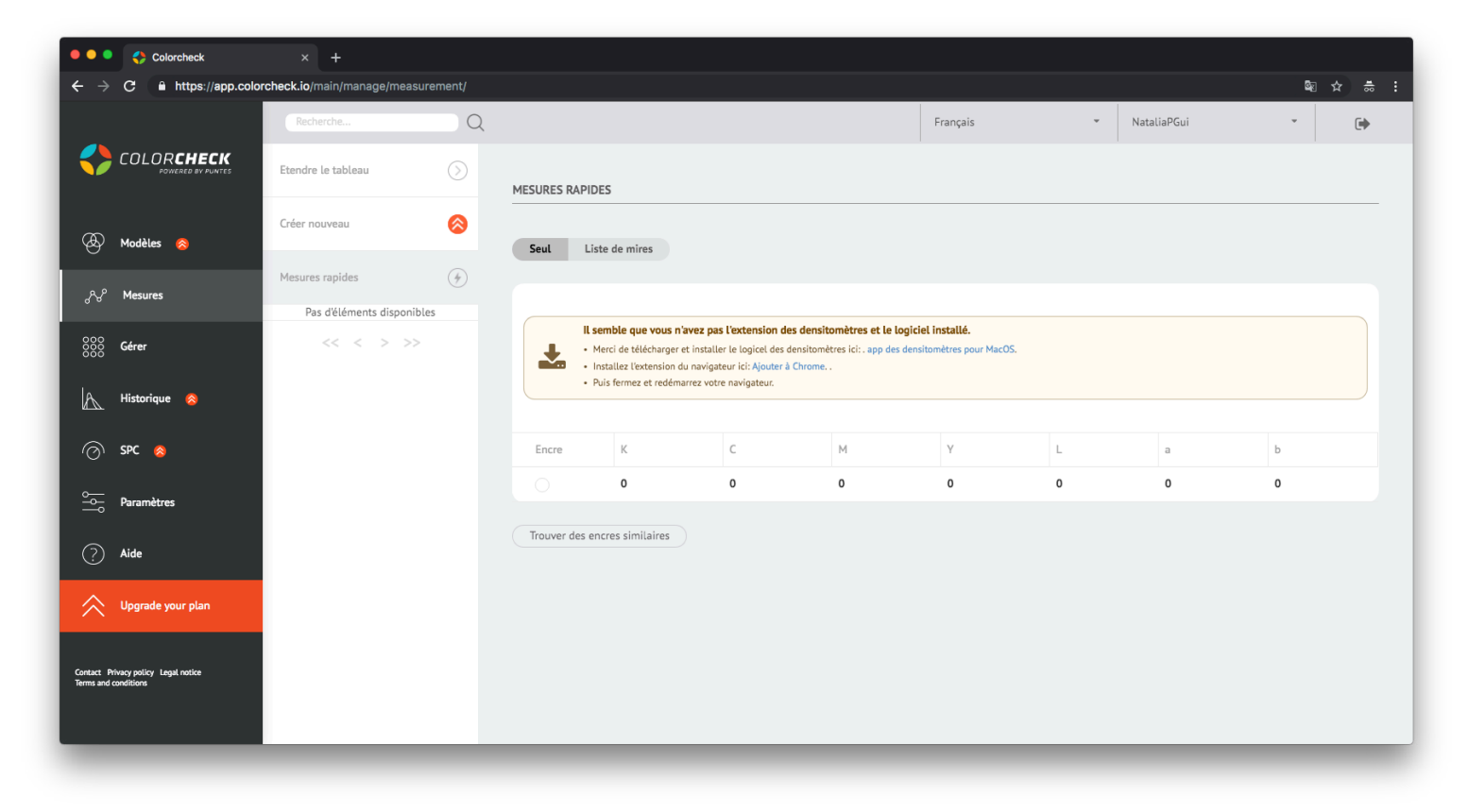

NOTE:

S'il s'agit d'une première visite sur Colorcheck, il vous est demandé d'installer l'extention et le logiciel des densitomètres. Il suffit de suivre les instructions qui apparaissent dans la fenêtre couleur crème.

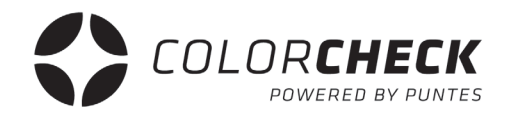

Une fois l'extention et le logiciel des densitomètres installés, nous connecterons l'appareil de mesure.

**1º** Nous selectionnons l'appareil de mesure que nous allons utiliser

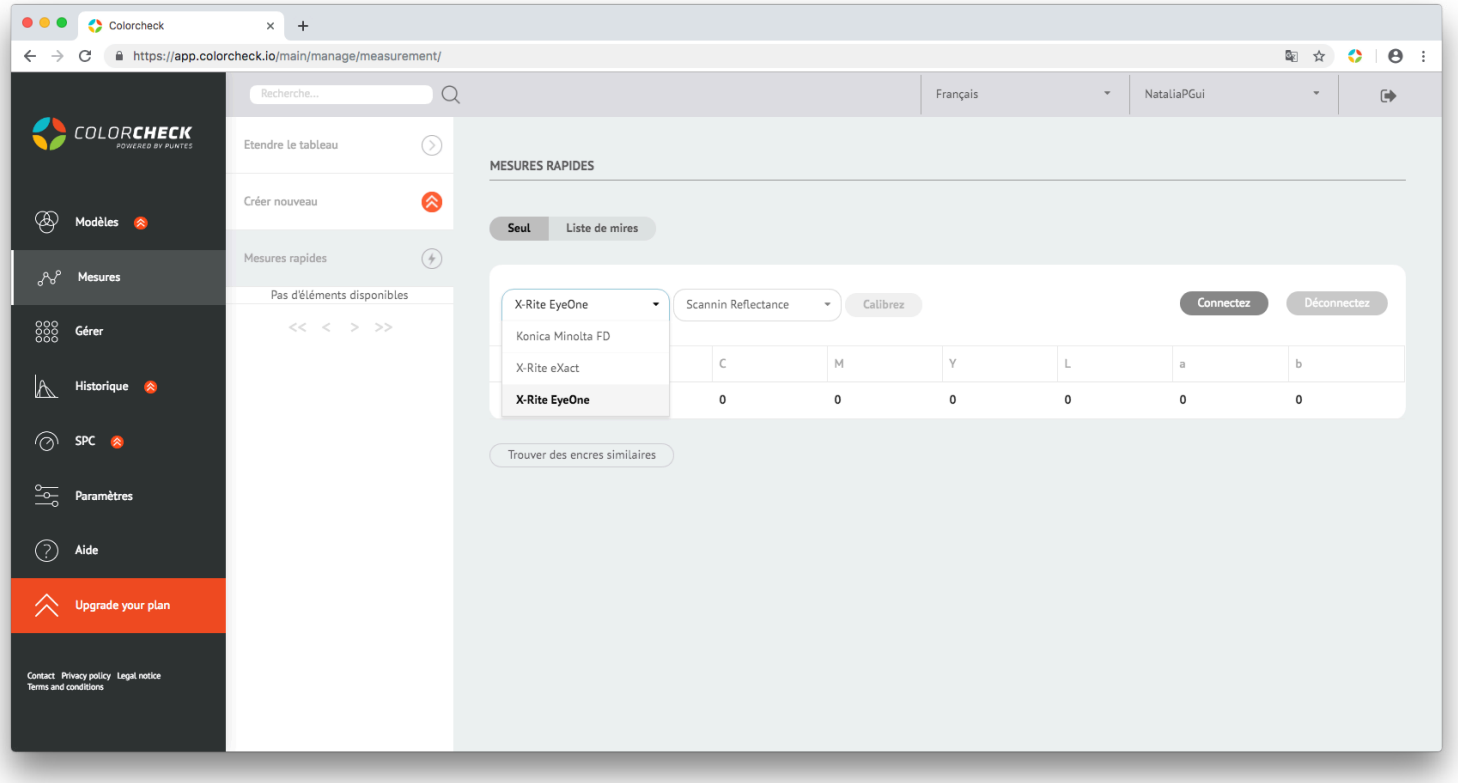

- **2º** Nous selectionnons la méthode de mesure:
	- Scanning Reflectance (mode scanner)
	- Single Reflectance (mire à mire)

(Ces deux options sont pour mesurer les impressions)

- Single Emission
- Scanning Ambient Light
- Single Ambient Light

(Pour mesurer les écrans) pour l'instant indisponibles

Dans ce cas, nous devrions selectionner 'REFLACTANCE UNIQUE'

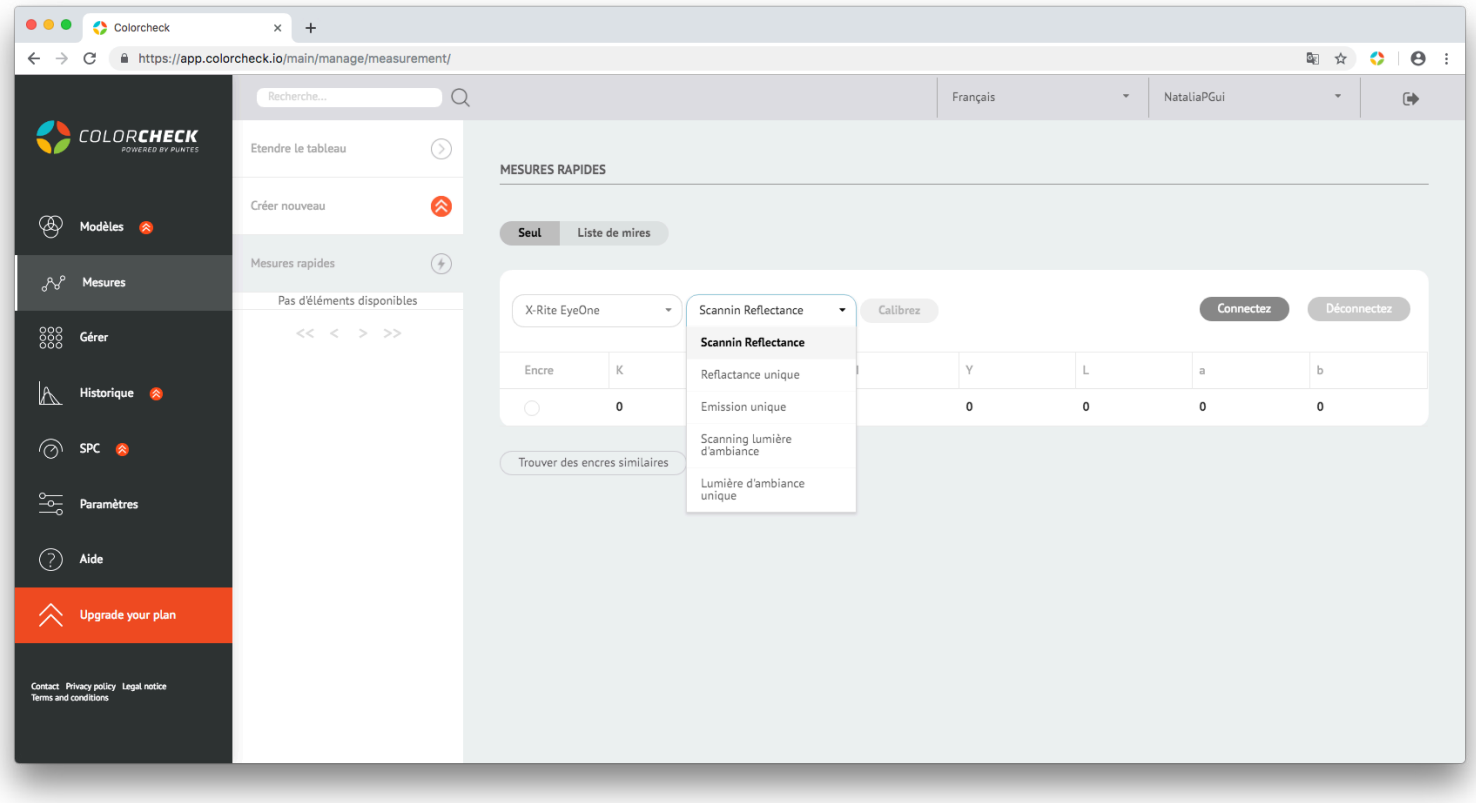

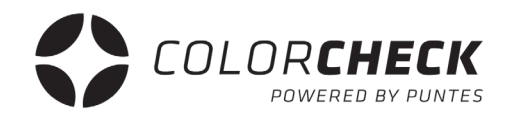

**3º** Une fois l'appareil et le mode de mesure sélectionnés, 'CONNECTER' et 'CALIBRER'

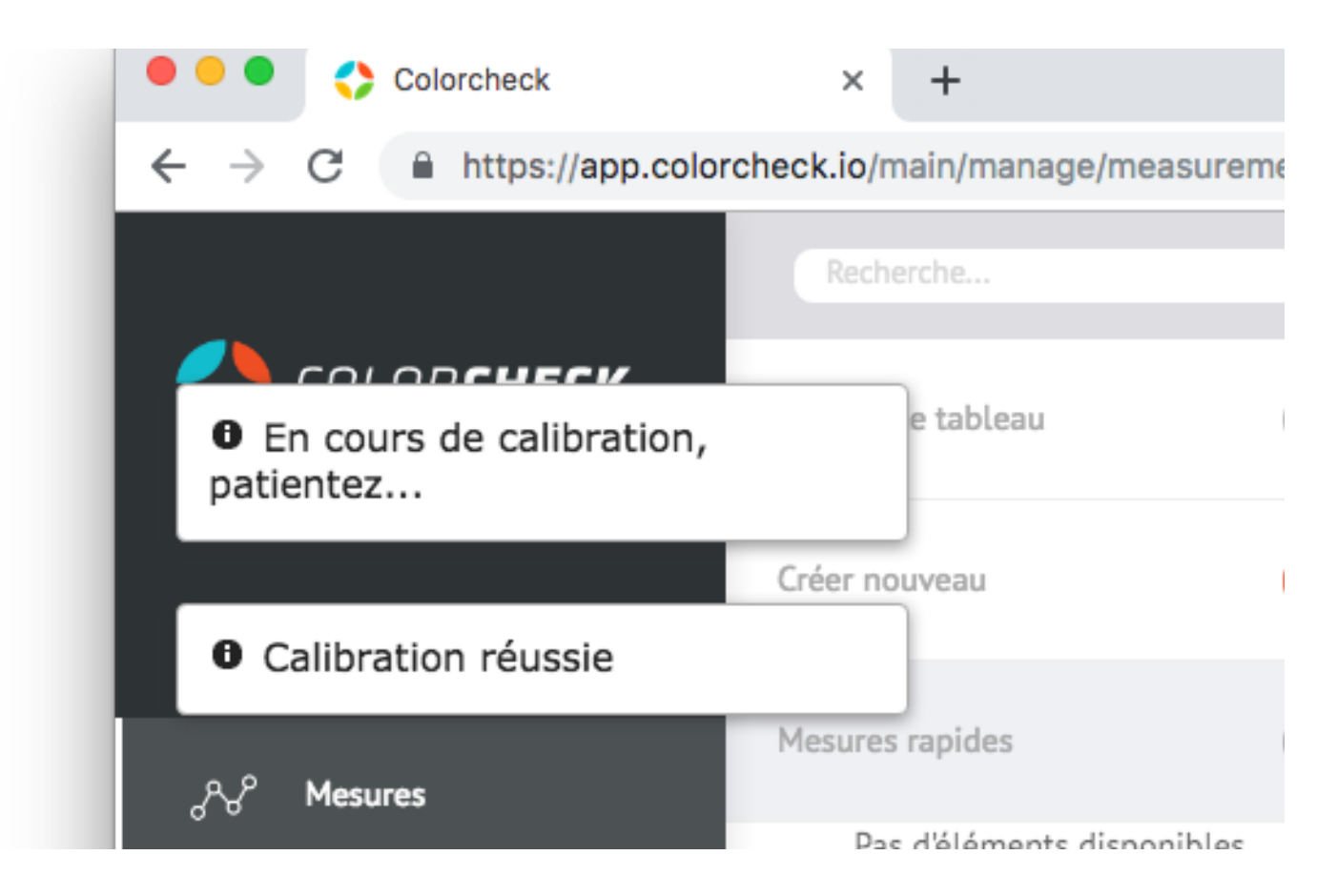

Lorsque 'Calibration réussie' apparaît dans la partie supérieur gauche de l'écran, vous pouvez prendre la mesure.

Voilà ce qui apparaît une fois la mesure effectuée.

La composition de la couleur mesurée en CMYK et LAB, ainsi qu'une liste des pantones les plus similaires à la couleur mesurée, classés de moins à plus Delta E et leurs compositions LAB respectives.

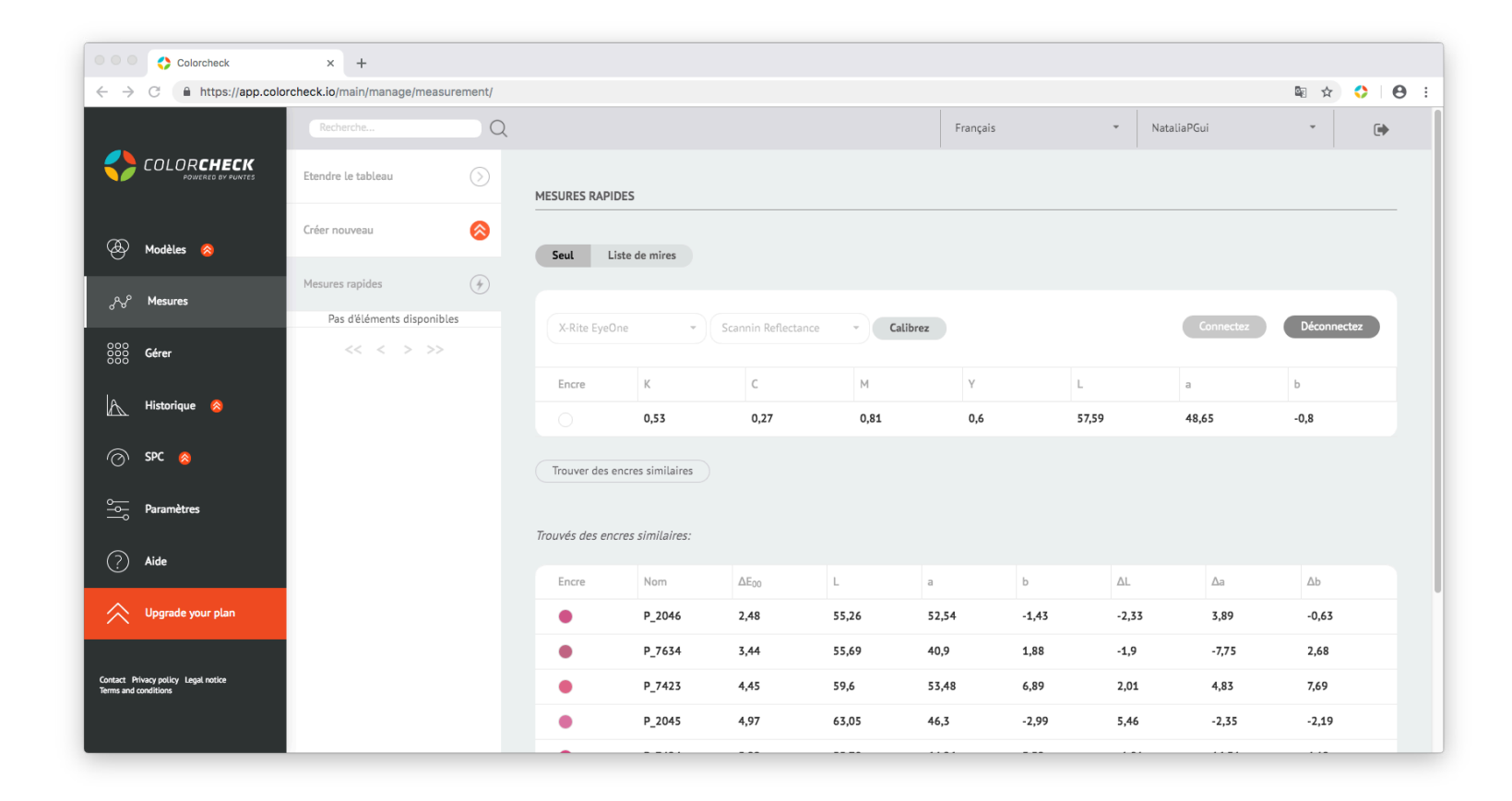

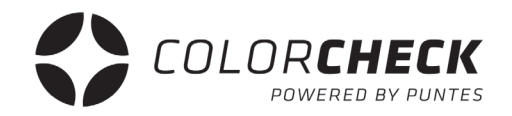

La seconde option dans la mesure rapide consiste à mesurer une **LISTE DE MIRES.**

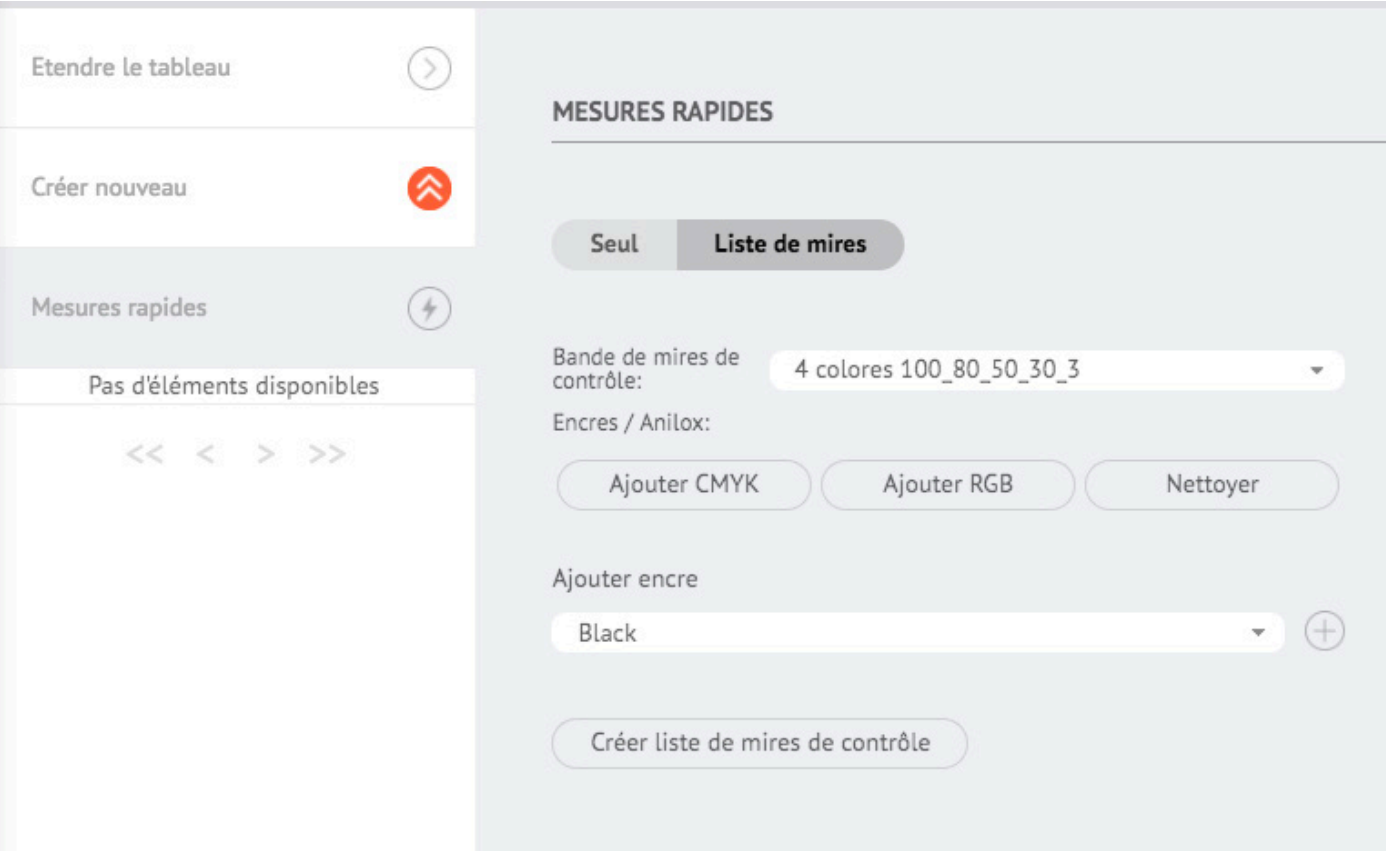

La première chose à faire si nous voulons utiliser ce type de mesure est de choisir les options qui s'adaptent à la forme que nous voulons mesurer.

> **1º** Choisissez la bande de mires dont vous avez besoin en fonction de ce que vous allez mesurer.

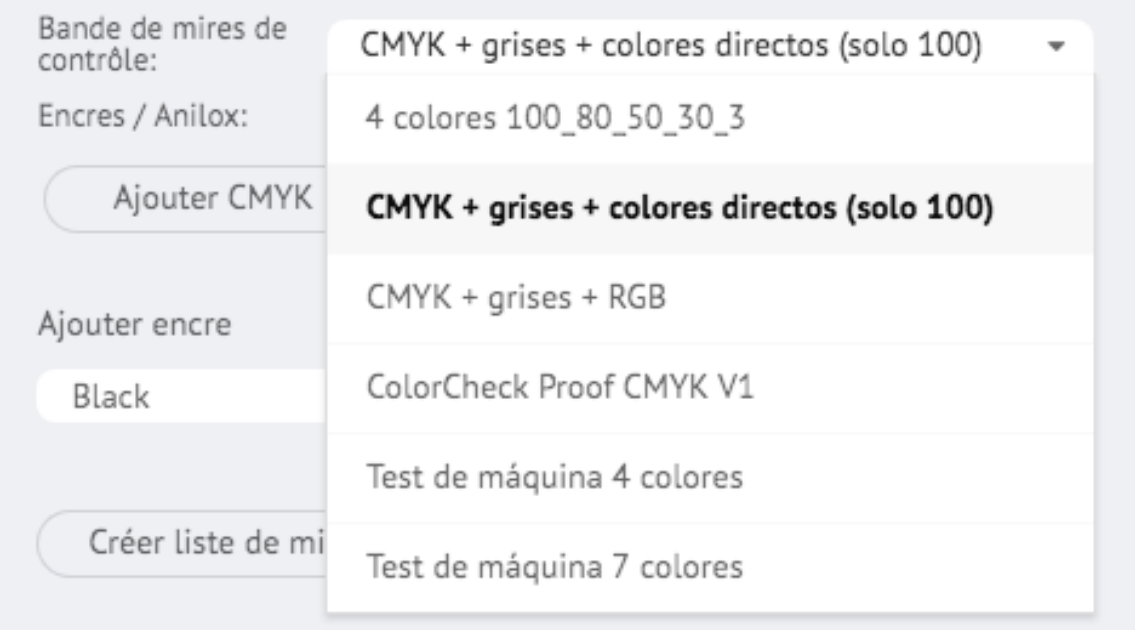

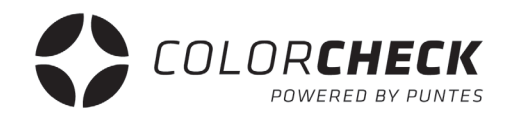

**2º** Appuyer sur 'AJOUTER CMYK' s'il s'agit d'une impression en Quadrichromie. Si vous avez une Heptachromie, appuyez également sur 'AJOUTER RGB'. Et 'NETTOYER' si vous souhaitez supprimer tout ce que vous avez choisi.

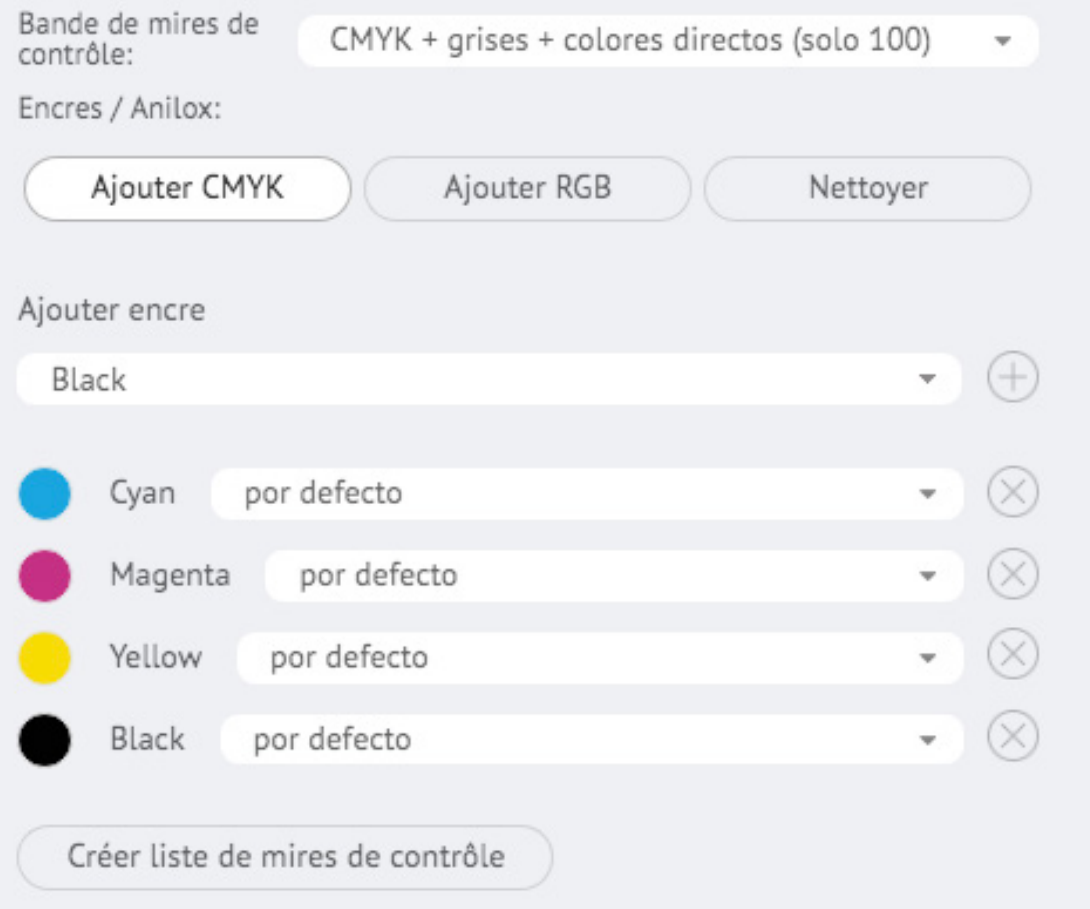

Parmi toutes les options disponibles au moment de choisir des encres pour créer la bande de mires, il existe la possibilité d'ajouter d'autres encres à partir de la bibliothèque.

> Sélectionnez l'encre dont vous avez besoin dans la liste déroulante et cliquez sur le '+' (pour supprimer une des encres, cliquez simplement sur le 'X' de l'encre choisie, également pour CMYKRGB)

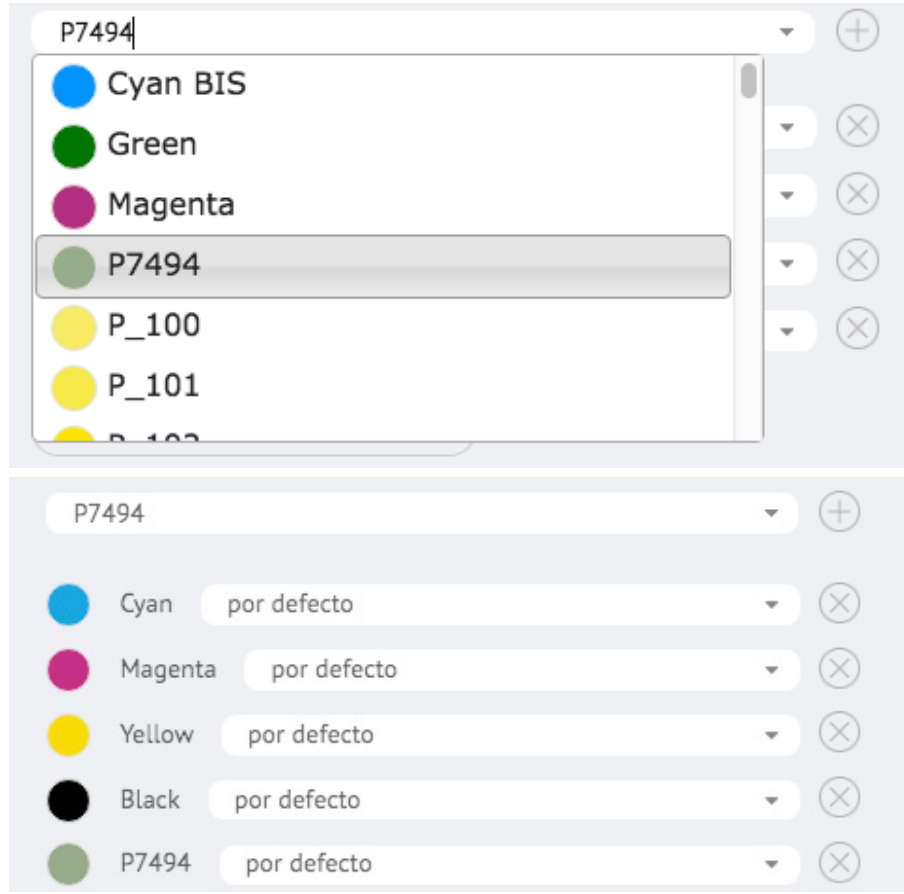

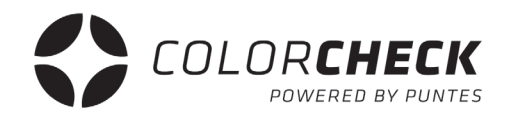

**3º** Une fois que vous avez choisi la bande et les encres dont vous avez besoin, appuyez sur 'CRÉER LISTE DE MIRES DE CONTROLE' et chaque mire à mesurer sur la bande apparaîtra.

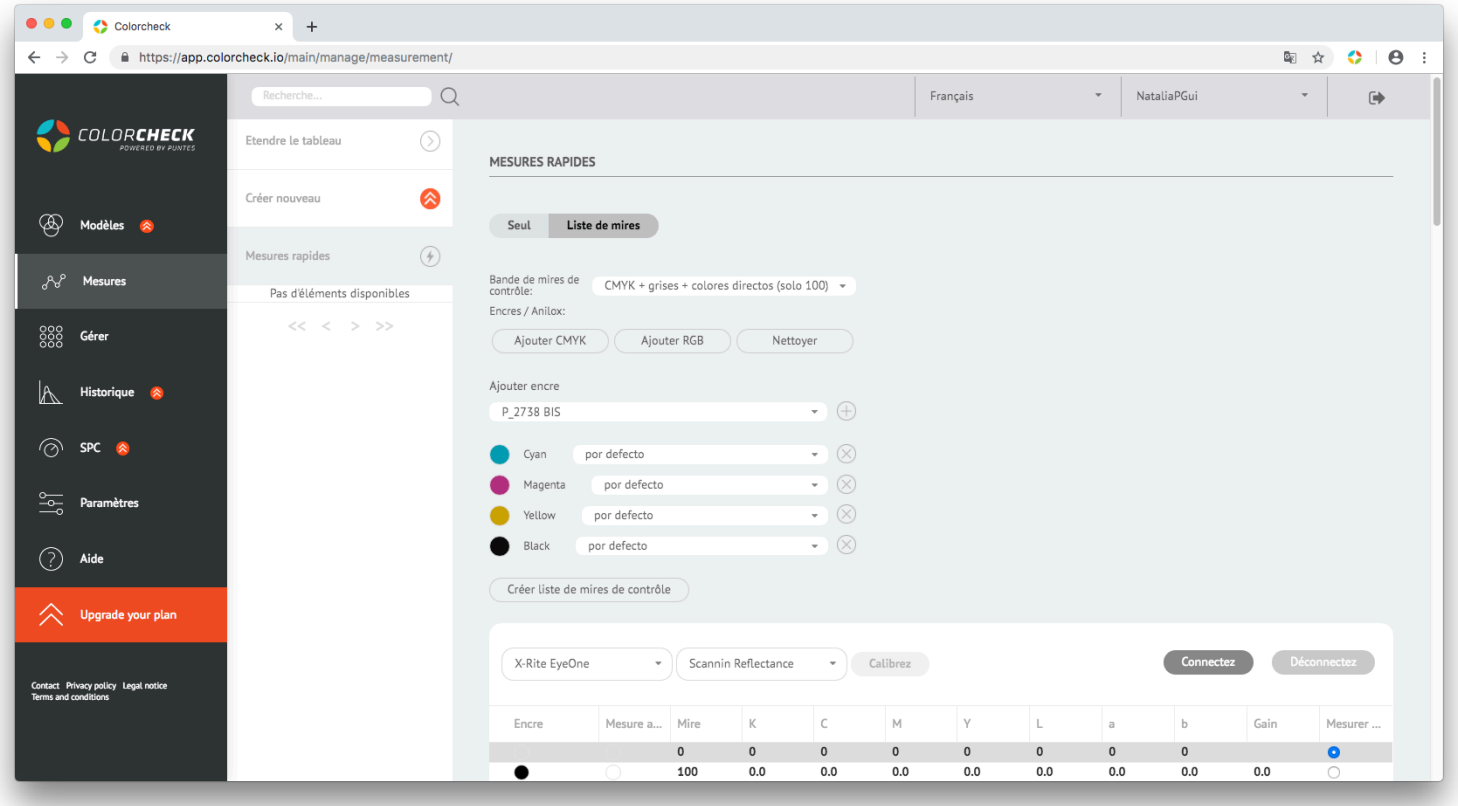

**4º** Connectez le câble de l'appareil de mesure à l'ordinateur.

- **5º** Sélectionnez l'appareil de mesure que vous allez utiliser puis la méthode de mesure.
	- Scanning Reflectance (mode scanner)
	- Single Reflectance (mire à mire)

(Ces deux options sont pour mesurer les impressions)

- Single Emission
- Scanning Ambient Light
- Single Ambient Light

#### (Pour mesurer les écrans) pour l'instant indisponibles

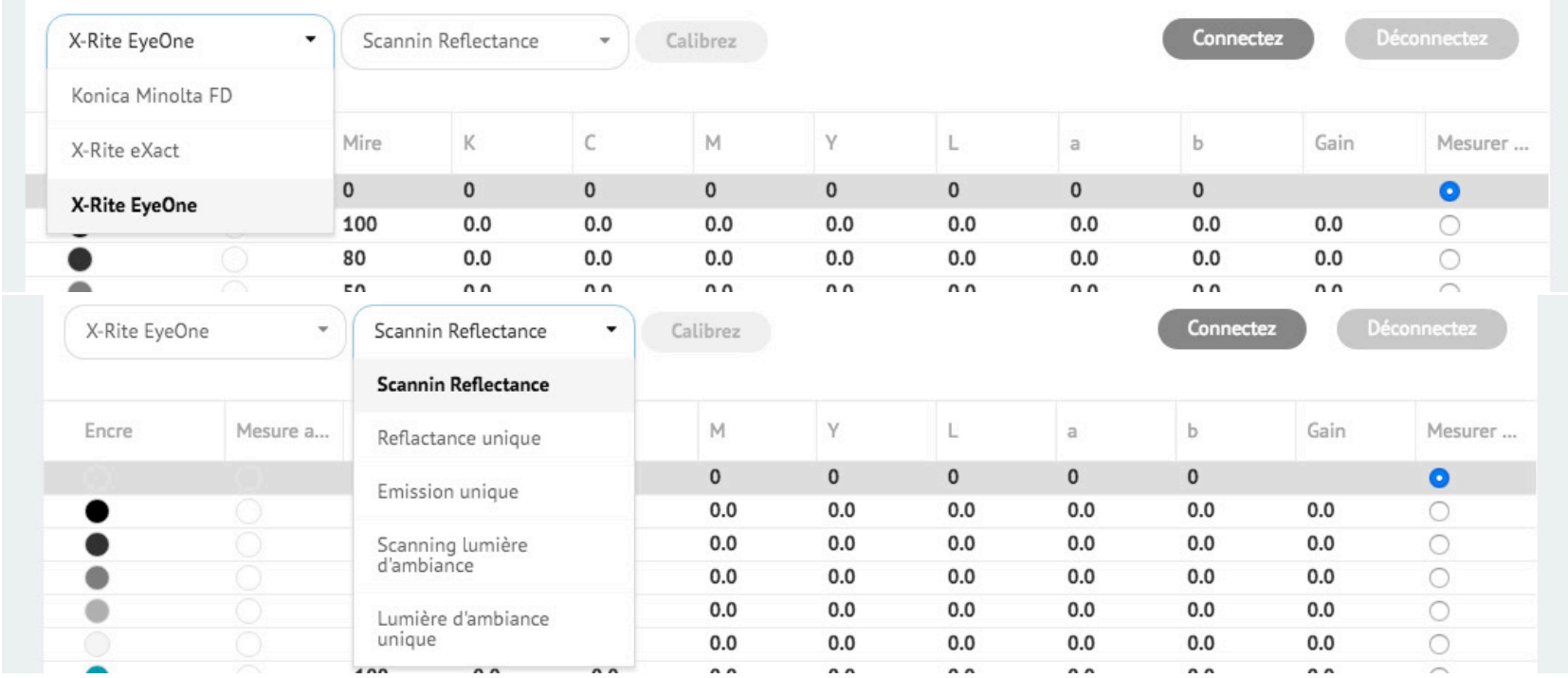

Note: Pour changer le mode de mesure une fois que l'appareil est connecté, commencez par le déconnecter, changez le mode et reconnectez-vous.

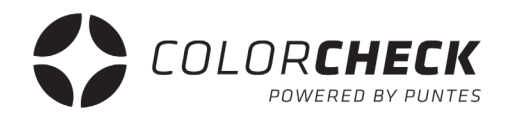

#### **6º** Pour finir, cliquez sur 'CONNECTER' et une fois connecté, cliquez sur 'CALIBRER'.

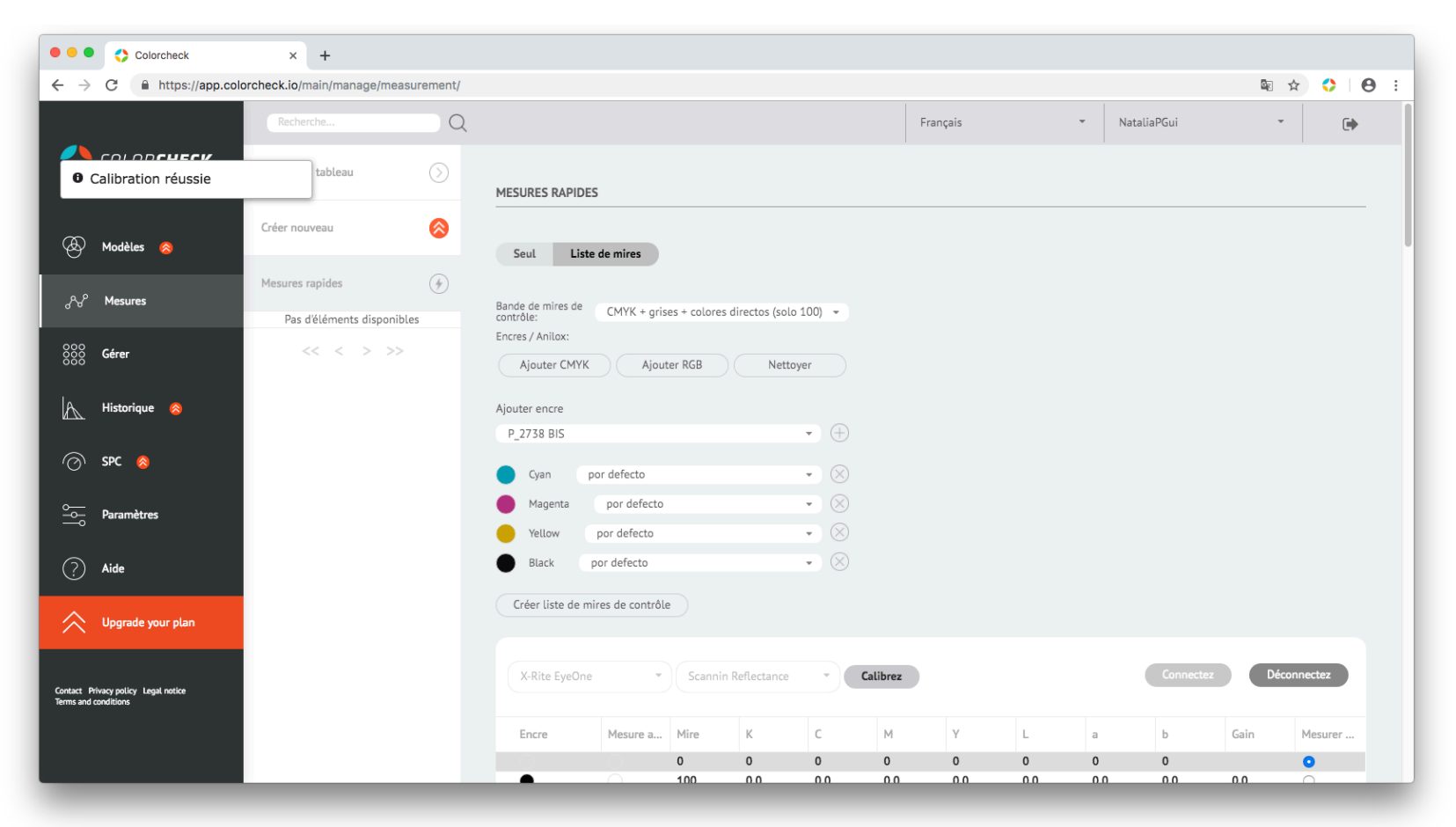

Lorsque 'Calibration réussie' apparaît dans la partie supérieur gauche de l'écran, vous êtes prêts à mesurer votre bande.

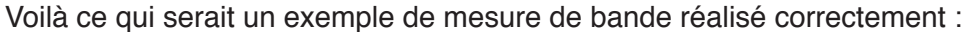

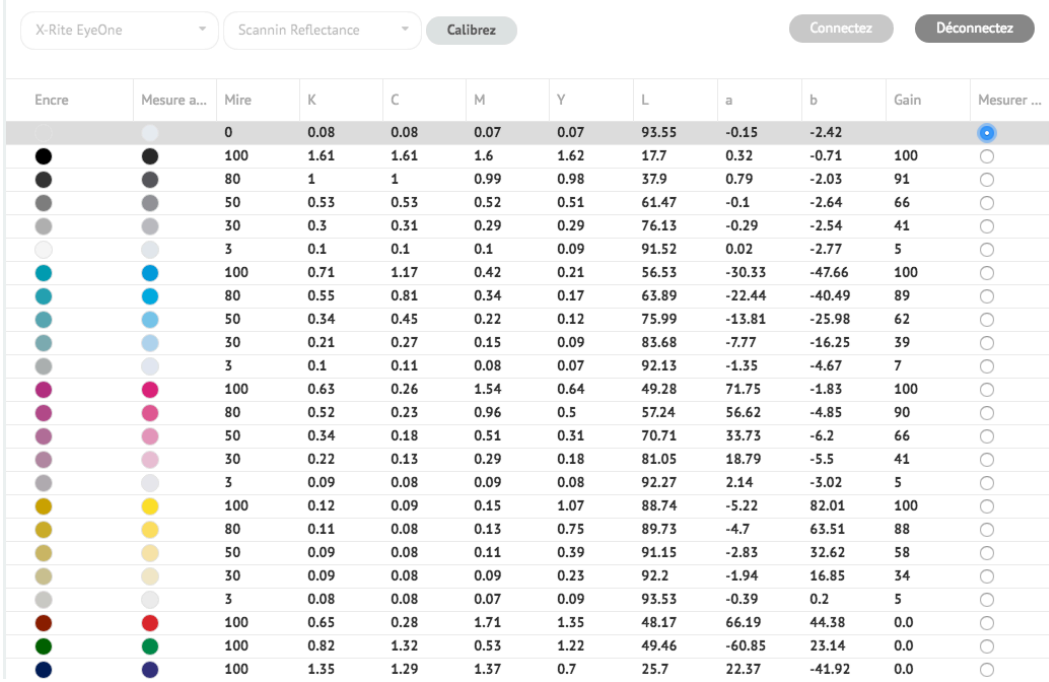

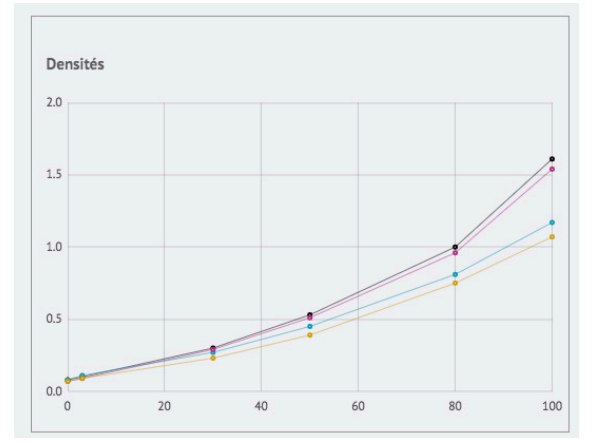

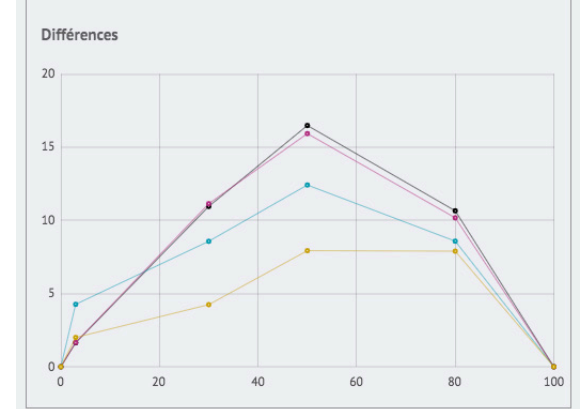

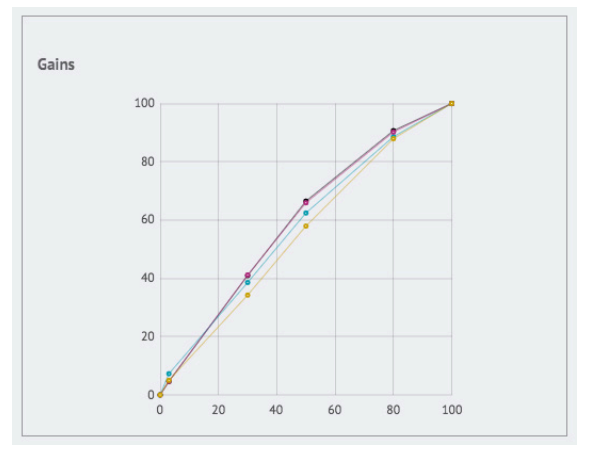

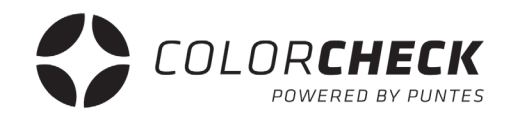

Voilà ce qui serait un clair exemple de mesure de bande mal réalisé :

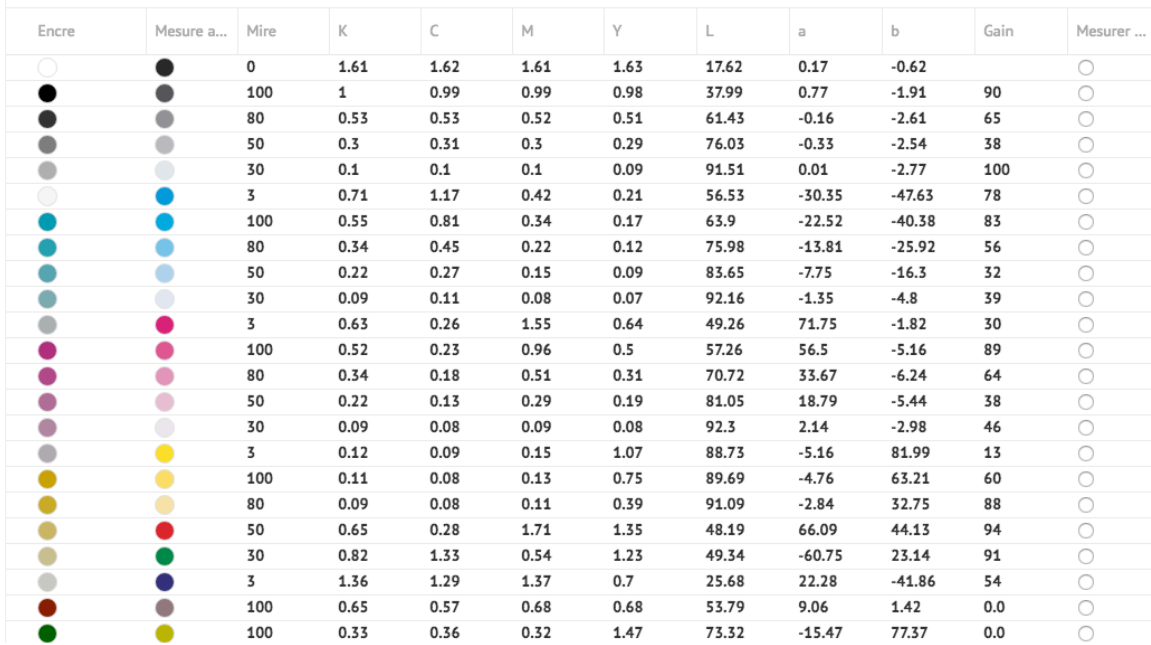

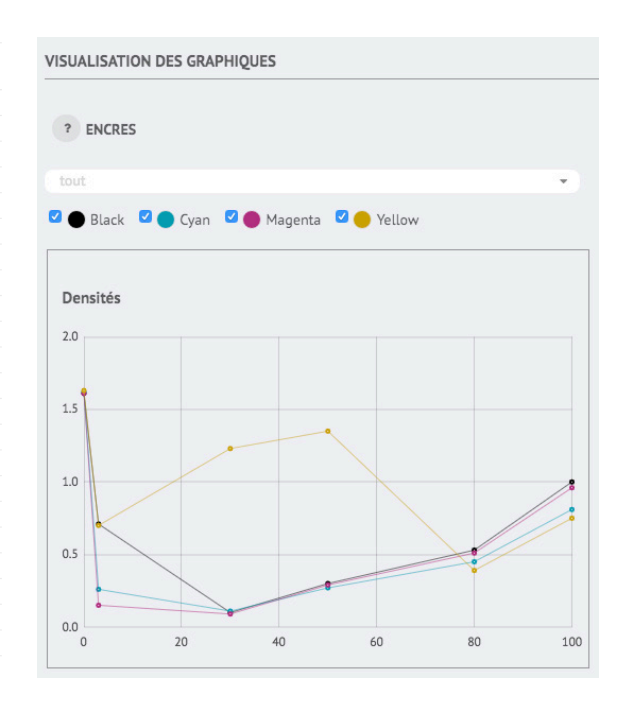

C'est facile de savoir quand une mesure n'a pas été réalisée correctement.

Lorsque les mires que nous avons mesurés avec la bande choisie ne correspondent pas, comme dans le cas de cet exemple, nous n'avons pas mesuré le support, elle devrait être blanche et au lieu de cela, nous avons mesuré 100 de Cyan, ce qui fait que le reste de la bande ne coïncide pas avec les bons pourcentages non plus.

Il se peut également que certaines mires non fixées ne soient pas mesurées correctement quand elles sont mesurées en mode scanner (si la bande est mesurée très rapidement ou au contraire très lentement). Nous pouvons voir dans l'aperçu ci-dessus qu'il n'apparaît pas la couleur qui devrait apparaître.

Dans tous les cas, une augmentation inhabituelle ou déplacée serait observée dans les graphiques, tout comme des données qui ne correspondent pas, comme on peut le voir dans la capture d'écran.

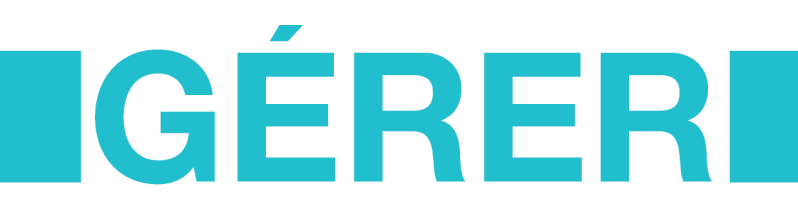

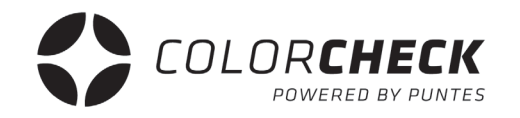

Dans cet onglet du menu principal, nous trouvons un autre sous-menu qui nous donne un accès (visuel) à la base des Encres, Types de mesures, Supports, Anilox, Adhésifs et Mires par défaut dans Colorcheck.

Dans ce plan, il n'y a pas d'option pour créer ou supprimer des éléments de ces listes, vous devrez accéder à un plan supérieur (plus avancé) pour avoir ce privilège.

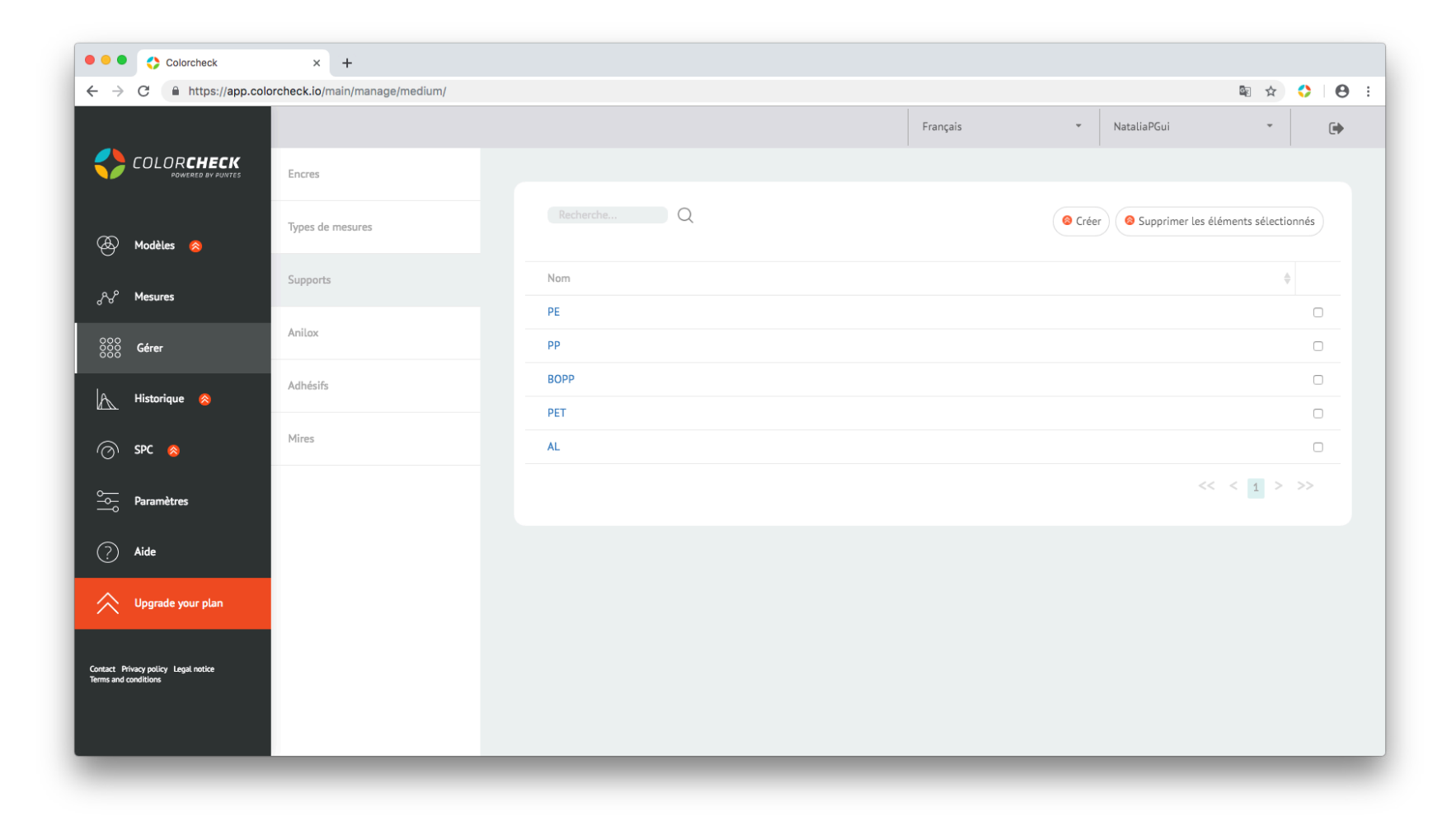

# **IPARAMÈTRESI**

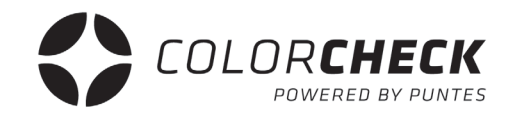

Dans cet onglet du menu principal, nous retrouvons un autre sous-menu, mais dans ce cas, il nous donne accès à la configuration des différents appareils de mesure compatibles avec Colorcheck.

Dans l'onglet 'Mon compte', vous pouvez solliciter un autre plan (uniquement un plan supérieur au plan actuel), un changement de mot de passe ou même supprimer le compte Colorcheck.

Vous pouvez également arriver ici en cliquant sur 'AMÉLIORER VOTRE PLAN'.

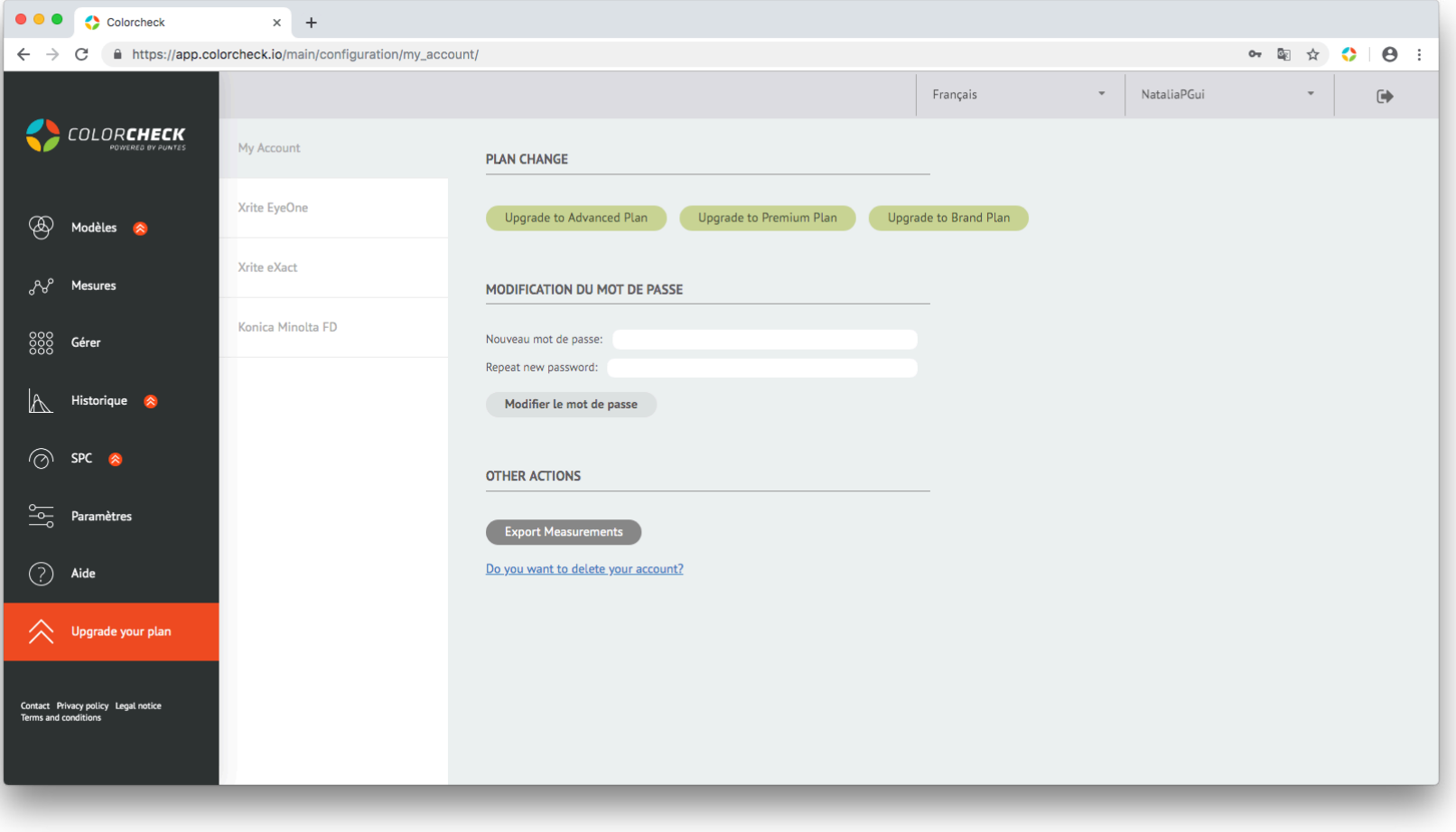

Les autres onglets sont ceux des dispositifs pouvant être utilisés avec colorcheck.

À partir de là, vous pouvez modifier à la fois la zone de mesure et l'éclairage de chacun de ces appareils.

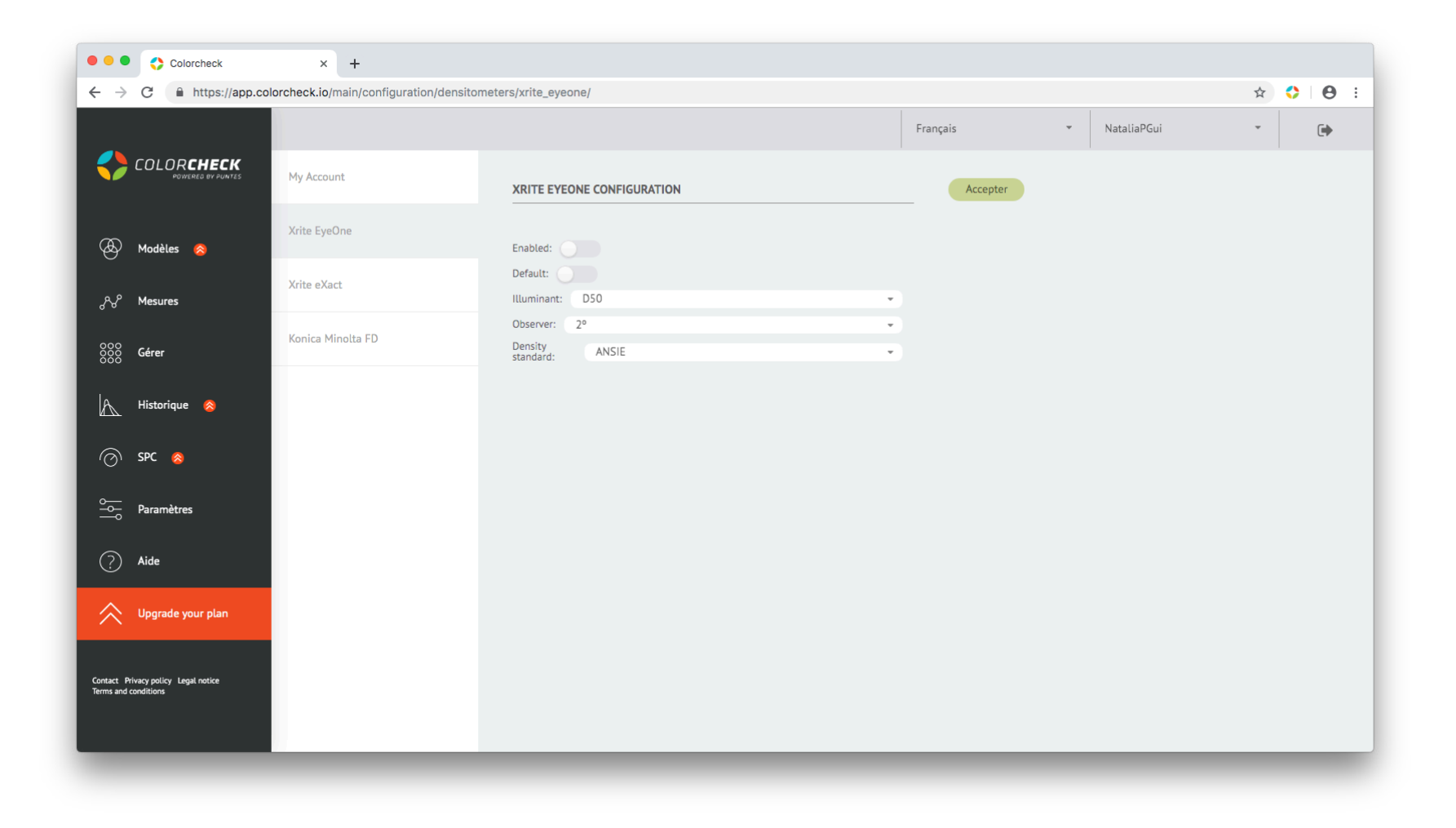

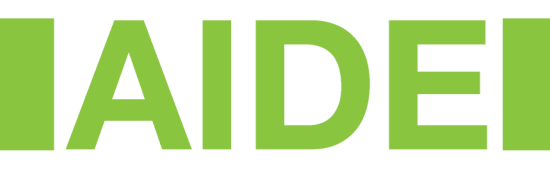

Enfin, nous trouvons l'onglet 'AIDE'.

En cliquant ici, Colorcheck nous redirige vers sa page de présentation dans la section Foire Aux Questions de l'utilisateur (FAQ), ainsi que vers des bandes de mires et manuels téléchargeables comme celui-ci, pour chacun des plans disponibles.

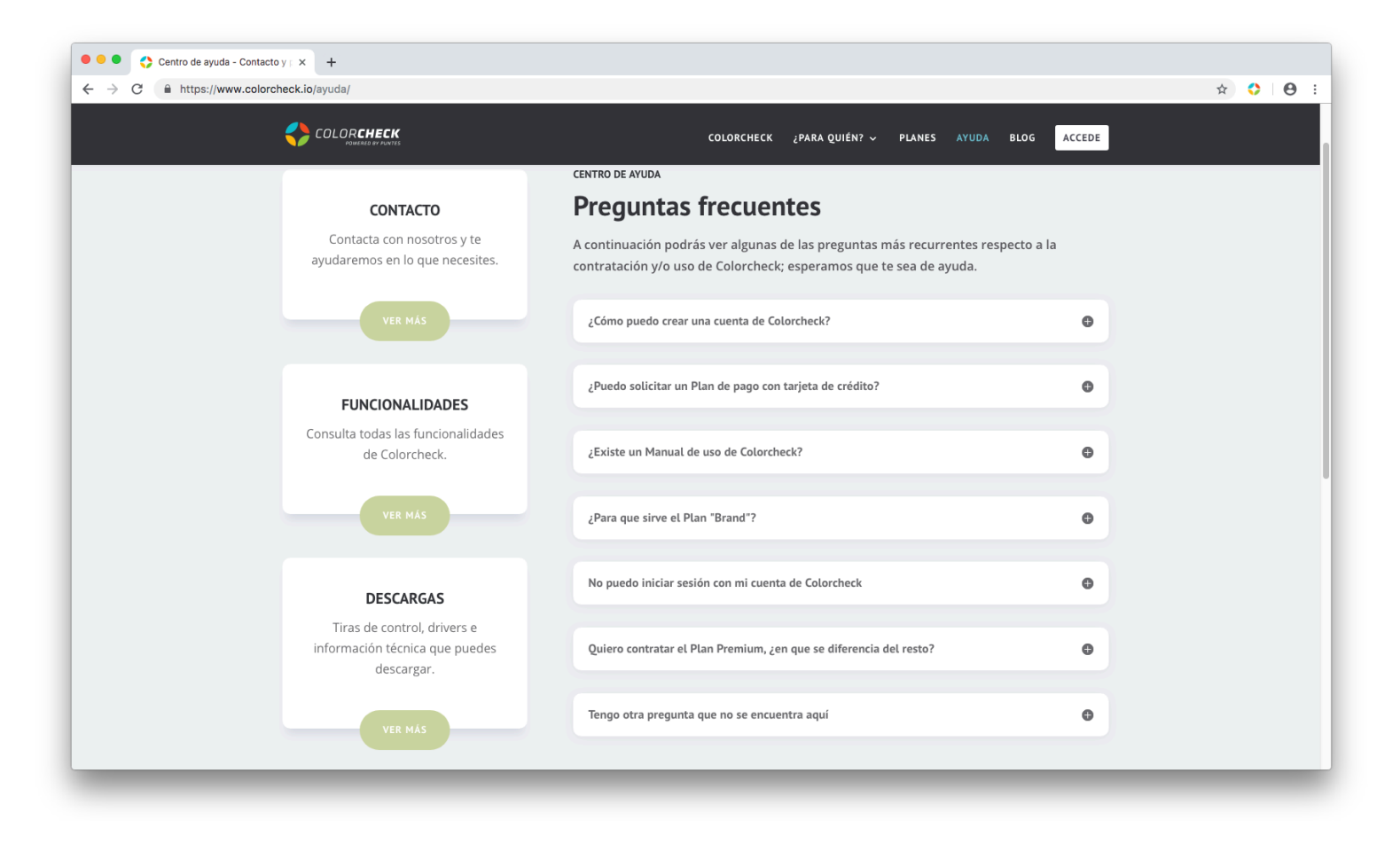